### netwrix

# Netwrix Auditor Add-on for Hyper-V SCVMM Quick-Start Guide

Version: 9.9 3/16/2020

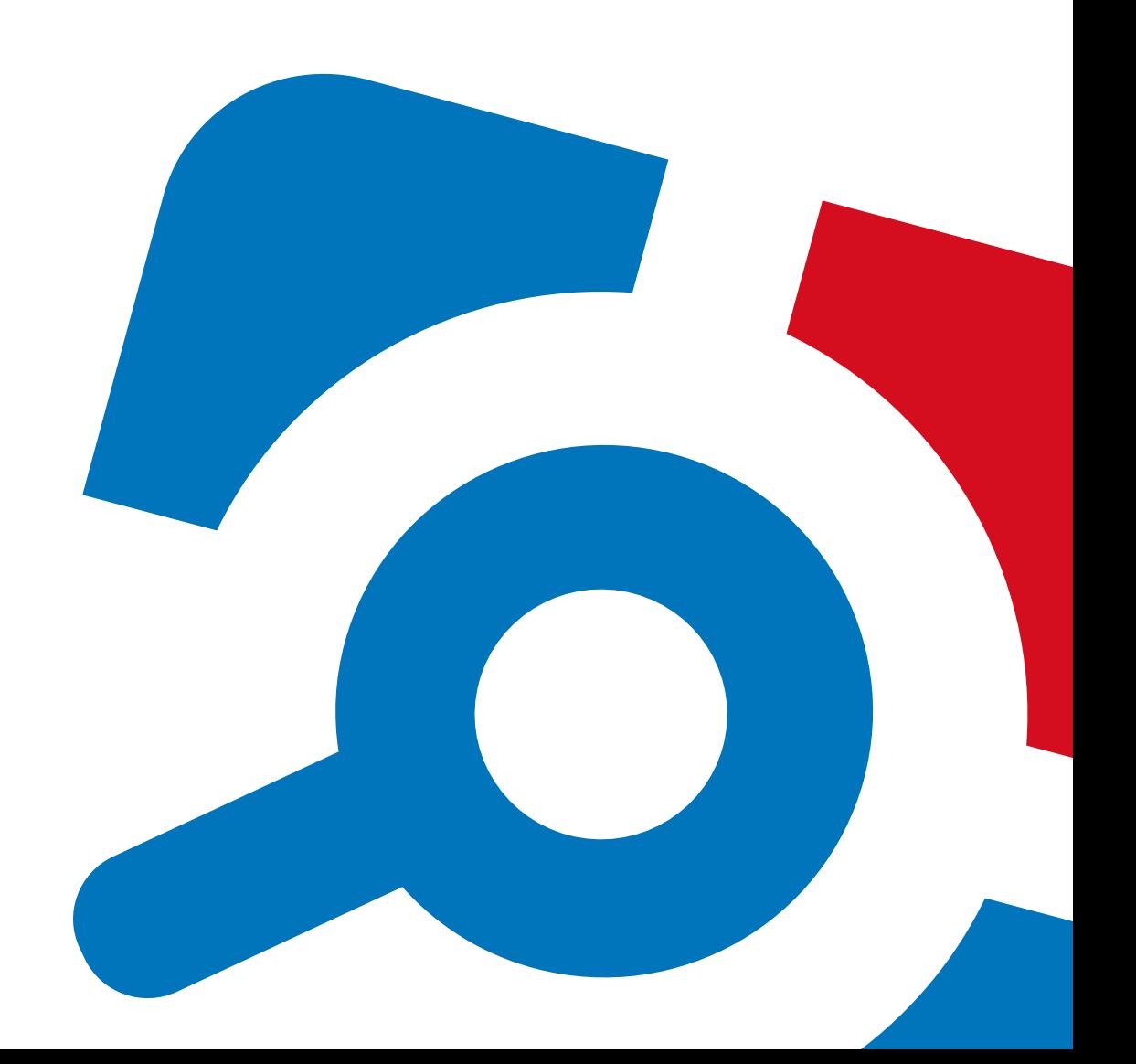

#### **Legal Notice**

The information in this publication is furnished for information use only, and does not constitute a commitment from Netwrix Corporation of any features or functions, as this publication may describe features or functionality not applicable to the product release or version you are using. Netwrix makes no representations or warranties about the Software beyond what is provided in the License Agreement. Netwrix Corporation assumes no responsibility or liability for the accuracy of the information presented, which is subject to change without notice. If you believe there is an error in this publication, please report it to us in writing.

Netwrix is a registered trademark of Netwrix Corporation. The Netwrix logo and all other Netwrix product or service names and slogans are registered trademarks or trademarks of Netwrix Corporation. Microsoft, Active Directory, Exchange, Exchange Online, Office 365, SharePoint, SQL Server, Windows, and Windows Server are either registered trademarks or trademarks of Microsoft Corporation in the United States and/or other countries. All other trademarks and registered trademarks are property of their respective owners.

#### **Disclaimers**

This document may contain information regarding the use and installation of non-Netwrix products. Please note that this information is provided as a courtesy to assist you. While Netwrix tries to ensure that this information accurately reflects the information provided by the supplier, please refer to the materials provided with any non-Netwrix product and contact the supplier for confirmation. Netwrix Corporation assumes no responsibility or liability for incorrect or incomplete information provided about non-Netwrix products.

© 2020 Netwrix Corporation.

All rights reserved.

### **Table of Contents**

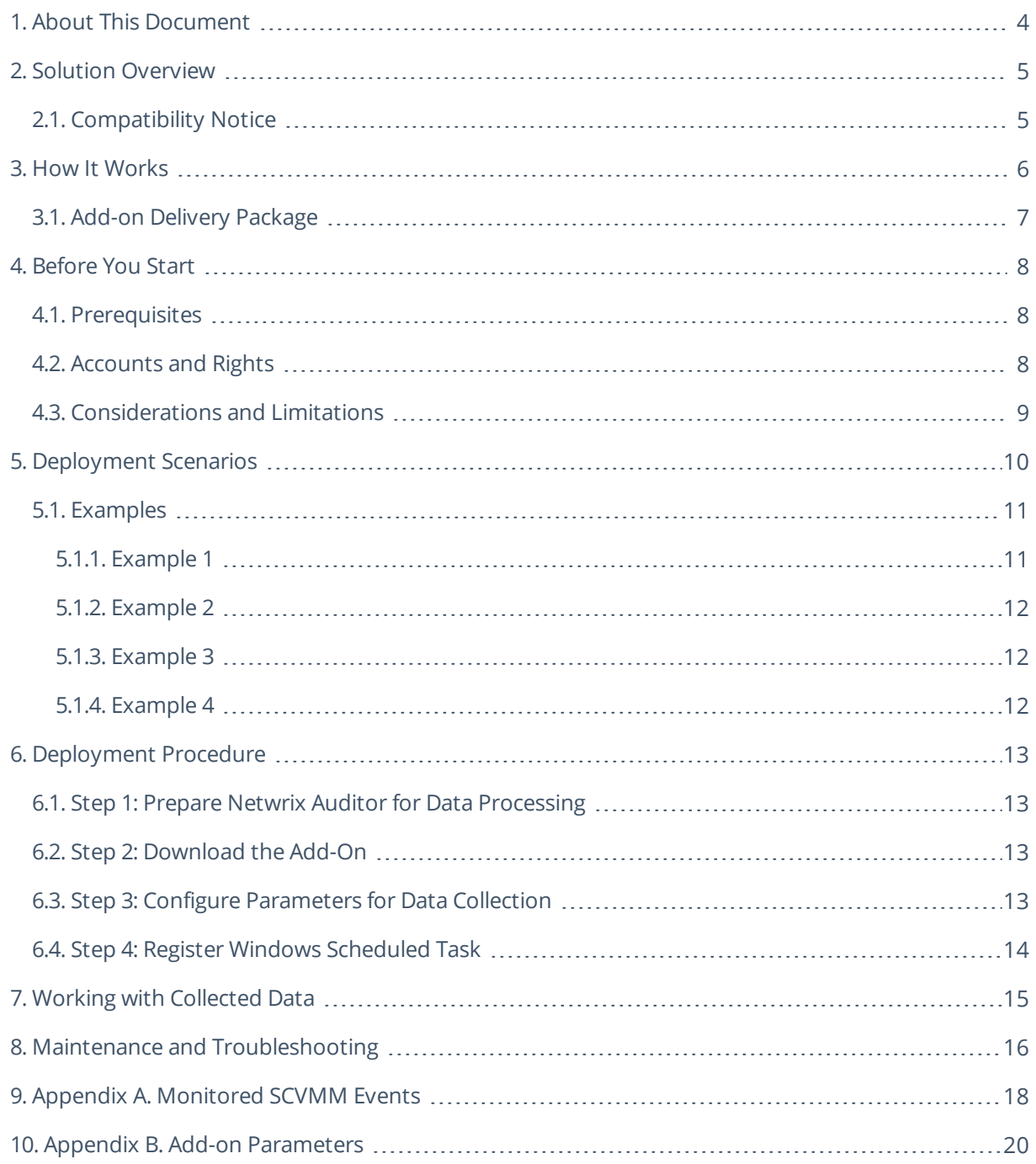

### <span id="page-3-0"></span>**1. About This Document**

This guide is intended for the first-time users of Netwrix Auditor add-on for Hyper-V SCVMM (Microsoft System Center Virtual Machine Manager). It can be used for evaluation purposes, therefore, it is recommended to read it sequentially, and follow the instructions in the order they are provided. After reading this guide you will be able to:

- Deploy the add-on and configure its parameters
- $\cdot$  Run the add-on
- Review data collection results
- **NOTE:** The add-on works only in combination with Netwrix Auditor so this guide covers a basic procedure for running the add-on and assumes that you have Netwrix Auditor installed and configured in your environment. For installation scenarios, data collection options, as well as detailed information on Integration API, refer to the Online Help Center and product documentation:
	- [Netwrix](https://helpcenter.netwrix.com/Home.html) Auditor Online Help Center
	- **Netwrix Auditor Installation and [Configuration](https://www.netwrix.com/download/documents/Netwrix_Auditor_Installation_Configuration_Guide.pdf) Guide**
	- Netwrix Auditor [Integration](https://www.netwrix.com/download/documents/Netwrix_Auditor_Integration_API_Guide.pdf) API Guide

### <span id="page-4-0"></span>**2. Solution Overview**

**Netwrix Auditor** is a visibility platform for user behavior analysis and risk mitigation that enables control over changes, configurations and access in hybrid IT environments to protect data regardless of its location. The platform provides security analytics to detect anomalies in user behavior and investigate threat patterns before a data breach occurs.

**Microsoft System Center Virtual Machine Manager** (SCVMM) is a solution for configuring and managing virtualized infrastructure components across on-premises, service provider, and the Azure cloud environment. These components include virtualization servers, networking components and storage resources.

Virtualization teams, Managed Service Providers and other IT professionals need to detect who does what in the SCVMM-managed virtual infrastructure. For that, a unified audit trail is required, supporting detailed SCVMM monitoring and effective response to changes.

For that purpose, you can use a specially designed Netwrix Auditor add-on for Hyper-V SCVMM. It works in collaboration with Netwrix Auditor, supplying data about operations on your SCVMM server to Netwrix database. Aggregating data into a single audit trail simplifies the analysis, makes activity monitoring more cost-effective, and helps you keep tabs on your virtual infrastructure.

Major benefits:

- $\bullet$  Gain a high-level view of the data you store
- <span id="page-4-1"></span>• Detect unauthorized activity that might threaten your data

#### **2.1. Compatibility Notice**

Netwrix Auditor add-on for Hyper-V SCVMM is compatible with:

- Microsoft System Center Virtual Machine Manager 2019 and 2016
- Netwrix Auditor 9.9 and later

### <span id="page-5-0"></span>**3. How It Works**

The add-on is implemented as a stand-alone application that collects activity data from Virtual Machine Manager and sends it to Netwrix Auditor using Netwrix Auditor Integration API.

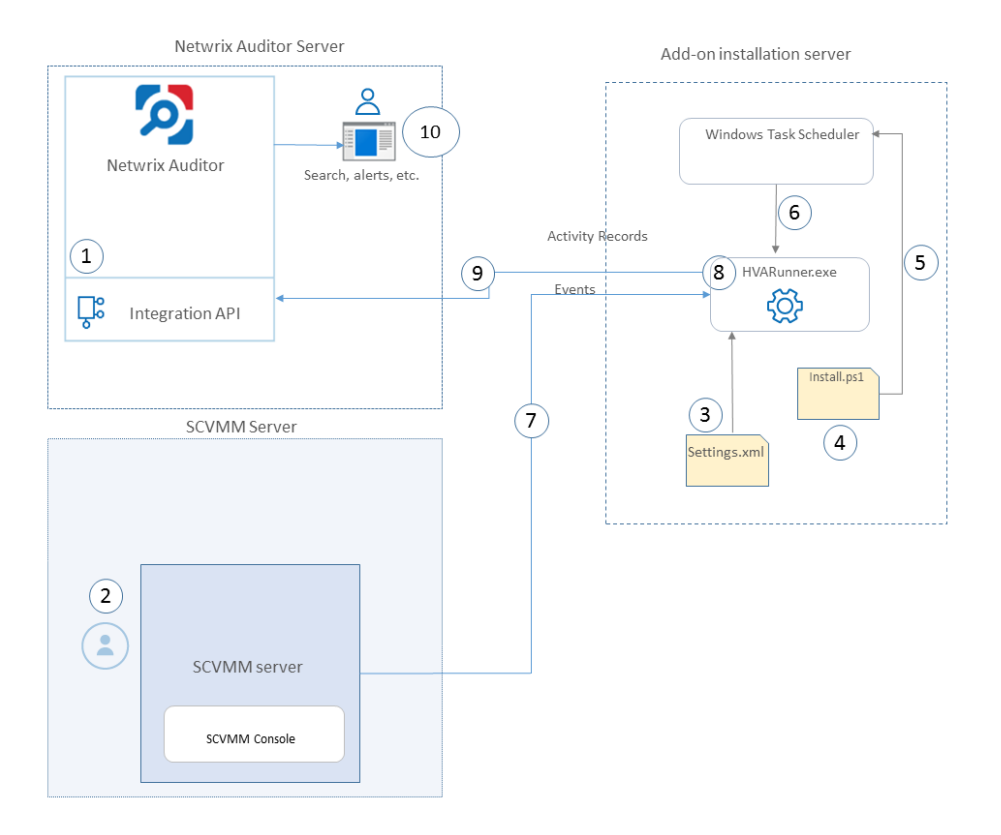

On a high level, the solution works as follows:

- 1. An IT administrator configures Netwrix Auditor Integration API settings to enable data collection and storage to Netwrix database for further reporting, search, etc.
	- **NOTE:** It is recommended to create a dedicated monitoring plan in Netwrix Auditor and add a dedicated item of **Integration** type to it — then you will be able to filter data in reports and search results by monitoring plan or item name.
- 2. On SCVMM side, the IT administrator prepares a dedicated user account for accessing SCVMM server. This account requires administrative rights.
- 3. Then the IT administrator opens **settings.xml** configuration file and specifies the necessary parameters for add-on operation, including Netwrix Auditor server settings, etc.
- 4. The IT administrator selects the deployment scenario and runs **install.ps1** PowerShell script file to deploy and configure the add-on components on the target server.
- 5. This script creates a Windows scheduled task that will run periodically (every 15 minutes) to collect

audit data from VMM server.

- **NOTE:** Default list of the events supported out-of-the box is provided in the Appendix A. [Monitored](#page-17-0) [SCVMM](#page-17-0) Events.
- 6. The add-on component **HVARunner.exe** starts collecting activity data from VMM. Data communication is performed using TCP protocol.
- 7. The add-on processes this data into Netwrix Auditor-compatible format (Activity Records). Each Activity Record contains the **Who-What-When-Where-Action** information (that is, initiator's account, time, action, and other details).

**NOTE:** For more information on the structure of the Activity Record and the capabilities of the Netwrix Auditor Integration API, refer to Netwrix Auditor [Integration](https://helpcenter.netwrix.com/API/Public_API_Intro.html#) API Guide.

- 8. The add-on uses Netwrix Auditor Integration API to send the Activity Records to Netwrix Auditor Server, where this data becomes available for search, reporting and alerting.
- 9. Users open Netwrix Auditor Client to work with collected data:
	- Search for file changes using certain criteria
	- Export data to PDF or CSV files
	- Save search results as reports
	- Subscribe to search results
	- Configure and receive alerts

#### <span id="page-6-0"></span>**3.1. Add-on Delivery Package**

Netwrix Auditor add-on for Hyper-V SCVMM delivery package is a ZIP archive comprising several files, including DLLs, configuration and executable files. The latter ones are listed in the table below.

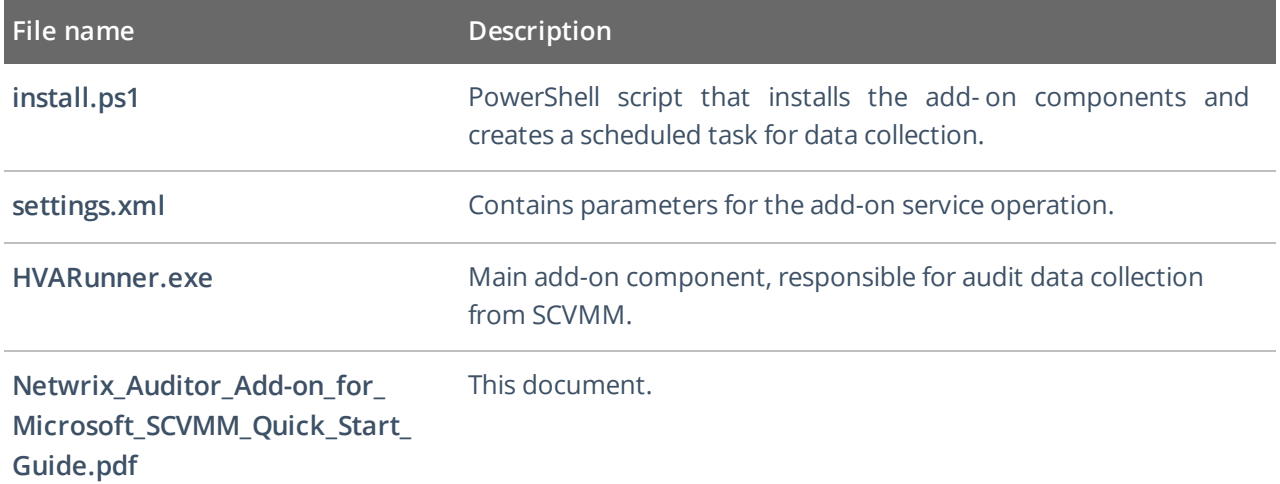

### <span id="page-7-0"></span>**4. Before You Start**

#### <span id="page-7-1"></span>**4.1. Prerequisites**

Before you start working with Netwrix Auditor add-on for Hyper-V SCVMM, check the prerequisites listed in the following table:

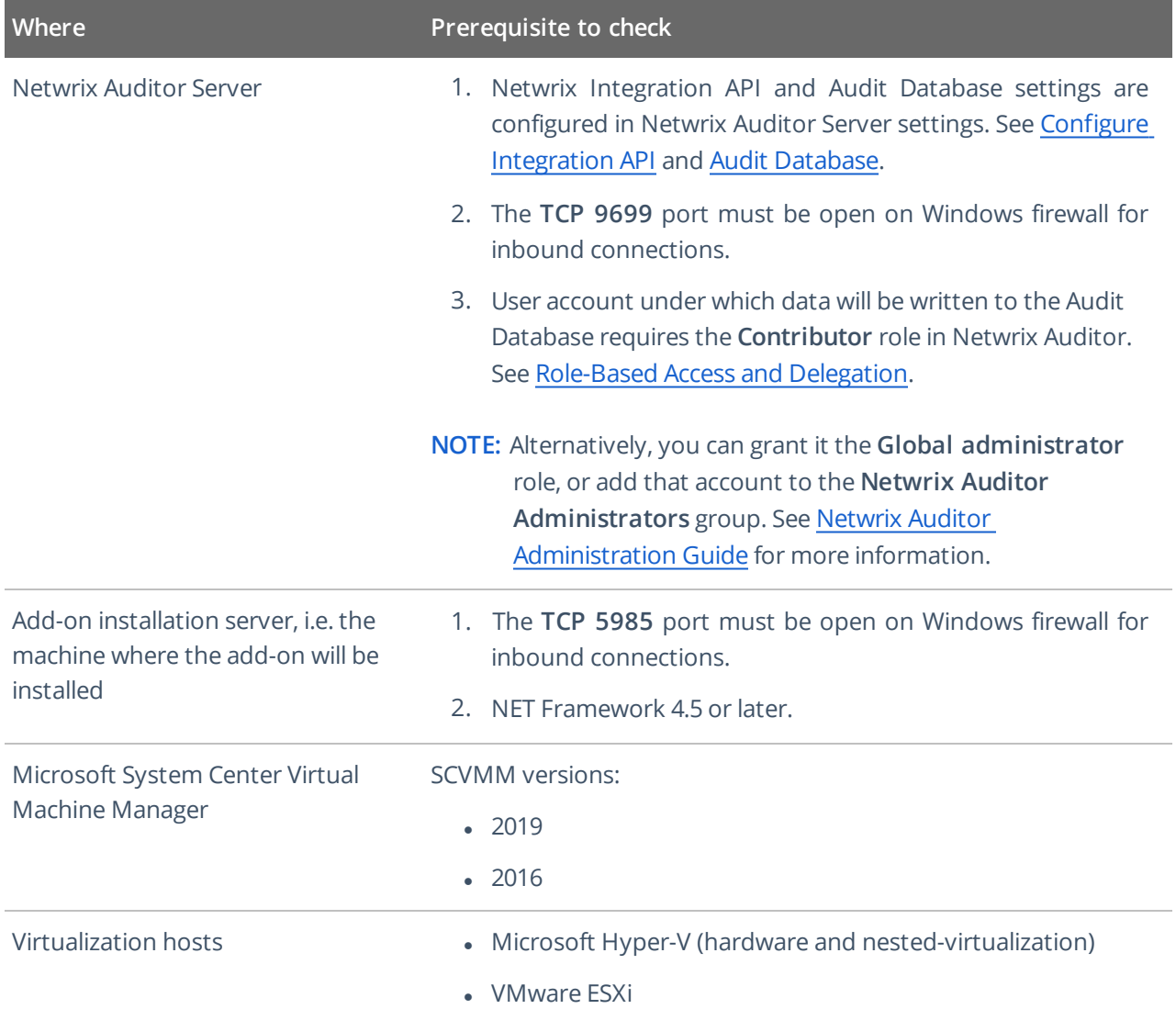

#### <span id="page-7-2"></span>**4.2. Accounts and Rights**

It is recommended to create a dedicated account for running the add-on.

This account should have the following minimal rights and permissions:

- <sup>l</sup> **Administrator** role in SCVMM
- <span id="page-8-0"></span>**- Contributor** role in Netwrix Auditor (see [Role-Based](https://helpcenter.netwrix.com/Roles/Role_Based_Access.html) Access and Delegation for more information)

### **4.3. Considerations and Limitations**

- By default, the add-on is targeted at a single SCVMM server.
- If Netwrix Auditor server becomes unavailable for some time, the add-on will reset the last data collection and will run it anew during the next scheduled interval.

### <span id="page-9-0"></span>**5. Deployment Scenarios**

Netwrix Auditor add-on for Hyper-V SCVMM can be deployed on any computer in your environment. For example, you can run the add-on on the computer where Netwrix Auditor is installed, or on a remote server. Also, consider different SCVMM deployment scenarios. Possible deployment options are as follows (here it is assumed that the add-on is installed together with Netwrix Auditor server):

1. Add-on running on the same machine as SCVMM server (with Management Console):

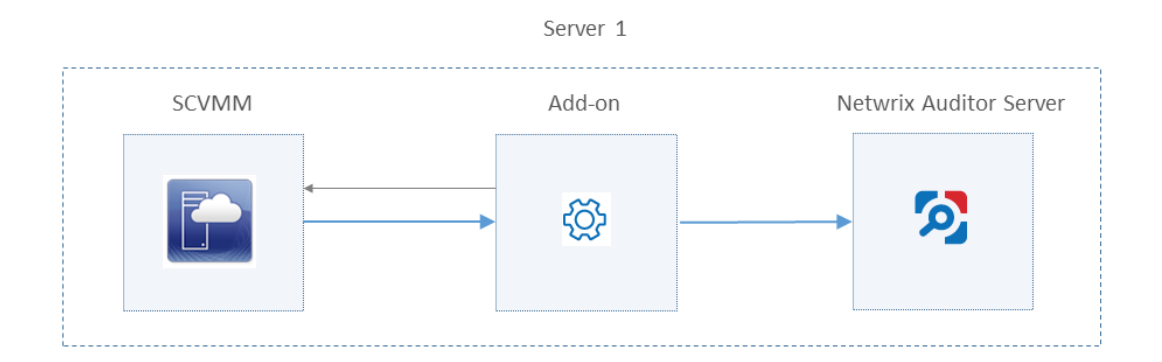

2. Add-on and SCVMM server (with Management Console) running on different machines:

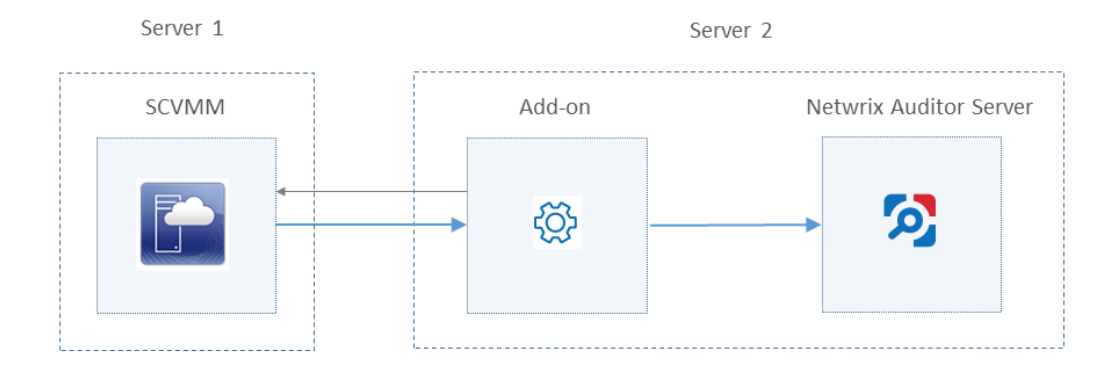

In this scenario, the account used to access SCVMM server must be a member of the *Remote Management Users* local group on the SCVMM server.

3. Add-on running on the same machine as SCVMM Management Console; SCVMM server running on the remote machine:

5. Deployment Scenarios

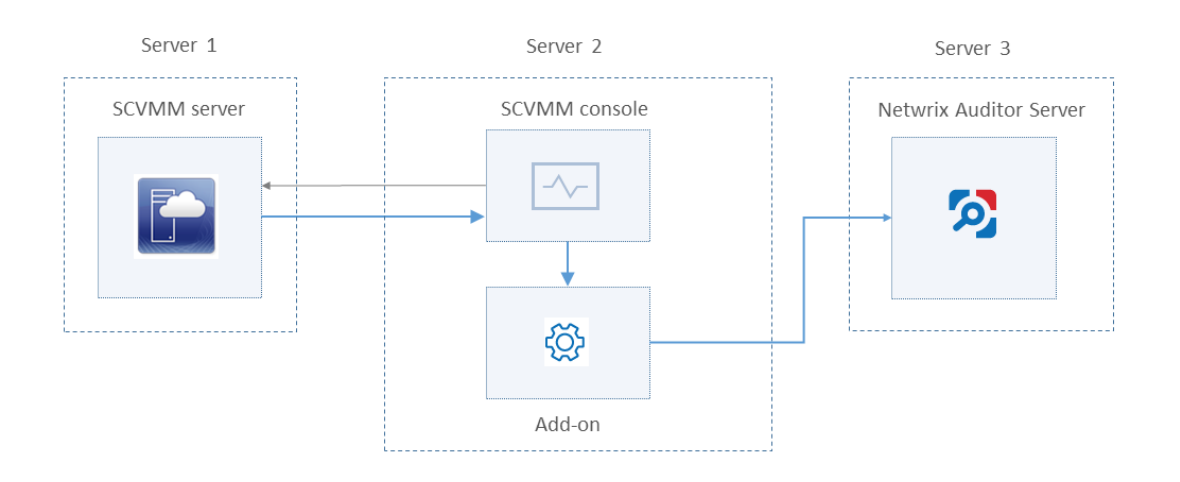

In this scenario, make sure to specify SCVMM server address in the **DataCollectionServer** parameter (not the machine where SCVMM console runs) in the **settings.xml** configuration file. See the table below and also the Appendix B. Add-on [Parameters](#page-19-0).

Depending on the deployment scenario you choose, you will need to define a set of the add-on parameters. Several examples are provided below.

<span id="page-10-0"></span>**NOTE:** In the certain scenarios you may need to configure not all parameters but only some of them.

#### <span id="page-10-1"></span>**5.1. Examples**

#### **5.1.1. Example 1**

- o The add-on runs on the Netwrix Auditor Server.
- <sup>o</sup> The *System* account is used to launch the add-on via Task Scheduler (default configuration).
- <sup>o</sup> Configuration parameters to specify in **settings.xml** (sample values):

```
<NetwrixAuditorEndpoint>
https://172.28.6.19:9699/netwrix/api/v1/activity_
records</NetwrixAuditorEndpoint>
      <NetwrixAuditorUserName/>
```
<NetrixAuditorPassword/>

**NOTE:** Configuration parameters **NetwrixAuditorUserName** and **NetrixAuditorPassword** are not required.

5. Deployment Scenarios

#### <span id="page-11-0"></span>**5.1.2. Example 2**

- o The add-on runs on the Netwrix Auditor Server with the explicitly specified user credentials.
- <sup>o</sup> Configuration parameters to specify in **settings.xml** (sample values):

```
<NetwrixAuditorEndpoint>
https://172.28.6.19:9699/netwrix/api/v1/activity_
records</NetwrixAuditorEndpoint>
<NetwrixAuditorUserName>SecurityOfficer
```
</NetwrixAuditorUserName>

<span id="page-11-1"></span><NetwrixAuditorPassword>NetwrixUser </NetwrixAuditorPassword>

#### **5.1.3. Example 3**

- o The add-on runs on the machine with SCVMM.
- <sup>o</sup> The *System* account is used to launch the add-on via Task Scheduler (default configuration).
- <sup>o</sup> Configuration parameters to specify in **settings.xml**:

```
<DataCollectionServer/>
<DataCollectionUserName/>
```
<span id="page-11-2"></span><DataCollectionPassword/>

**NOTE:** Credentials for **Data Collection Server** (that is, SCVMM) are not required.

#### **5.1.4. Example 4**

- $\circ$  SCVMM and/or Netwrix Auditor run on the machines other than the add-on server.
- <sup>o</sup> In this case, the corresponding set of credentials (for **Data Collection Server** and/or **Netwrix Auditor**) must be specified explicitly.
- <sup>o</sup> Configuration parameters to specify in **settings.xml** (sample values):

```
<NetwrixAuditorEndpoint>https://172.28.6.19:9699/netwrix/api/v1/activity_
records</NetwrixAuditorEndpoint>
 <NetwrixAuditorUserName>SecurityOfficer</NetwrixAuditorUserName>
 <NetrixAuditorPassword>NetwrixUser</NetrixAuditorPassword>
  <DataCollectionServer>SCVMMServer</DataCollectionServer>
 <DataCollectionUserName>SCVMMAdmin</DataCollectionUserName>
 <DataCollectionPassword>Password</DataCollectionPassword>
```
### <span id="page-12-0"></span>**6. Deployment Procedure**

### <span id="page-12-1"></span>**6.1. Step 1: Prepare Netwrix Auditor for Data Processing**

In Netwrix Auditor client, go to the **Integrations** section and verify Integration API settings:

- a. Make sure the **Leverage Integration API** is switched to **ON**.
- b. Check the TCP communication port number default is **9699**.

**NOTE:** For more information, see Configure [Integration](https://helpcenter.netwrix.com/API/API_Configuration.html) API Settings.

By default, activity records are written to *Netwrix\_Auditor\_API* database which is not associated with a specific monitoring plan.

**NOTE:** Optionally, you can create a dedicated monitoring plan in Netwrix Auditor. In this case, data will be written to a database linked to this plan. Target it at Netwrix API data source and enable for monitoring. Add a dedicated item of *Integration* type to the plan for data to be filtered by item name. For more information, see Netwrix Auditor [Administration](https://www.netwrix.com/download/documents/Netwrix_Auditor_Administrator_Guide.pdf) Guide.

<span id="page-12-2"></span>In such scenario, you will need to specify this monitoring plan in the *NetwrixAuditorPlan* and *NetwrixAuditorPlanItem* parameters in the **settings.xml** file. See Appendix B. Add-on [Parameters](#page-19-0) for details.

#### **6.2. Step 2: Download the Add-On**

- 1. Download the distribution package **Netwrix\_Auditor\_Add-on\_for\_Microsoft\_SCVMM.zip**.
- <span id="page-12-3"></span>2. Unpack it to a folder on the computer where you plan to deploy the add-on.

#### **6.3. Step 3: Configure Parameters for Data Collection**

In the add-on folder, open the **settings.xml** file and configure the add-on parameters for data collection, as listed below.

**NOTE:** For the full list of configuration parameters, refer to Appendix B. Add-on [Parameters](#page-19-0).

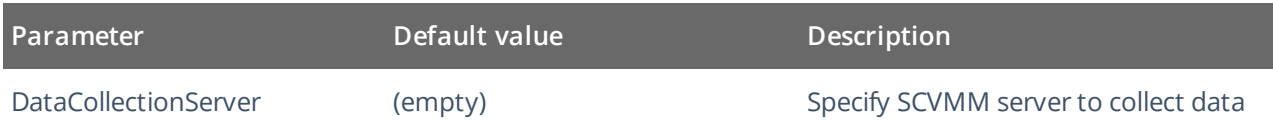

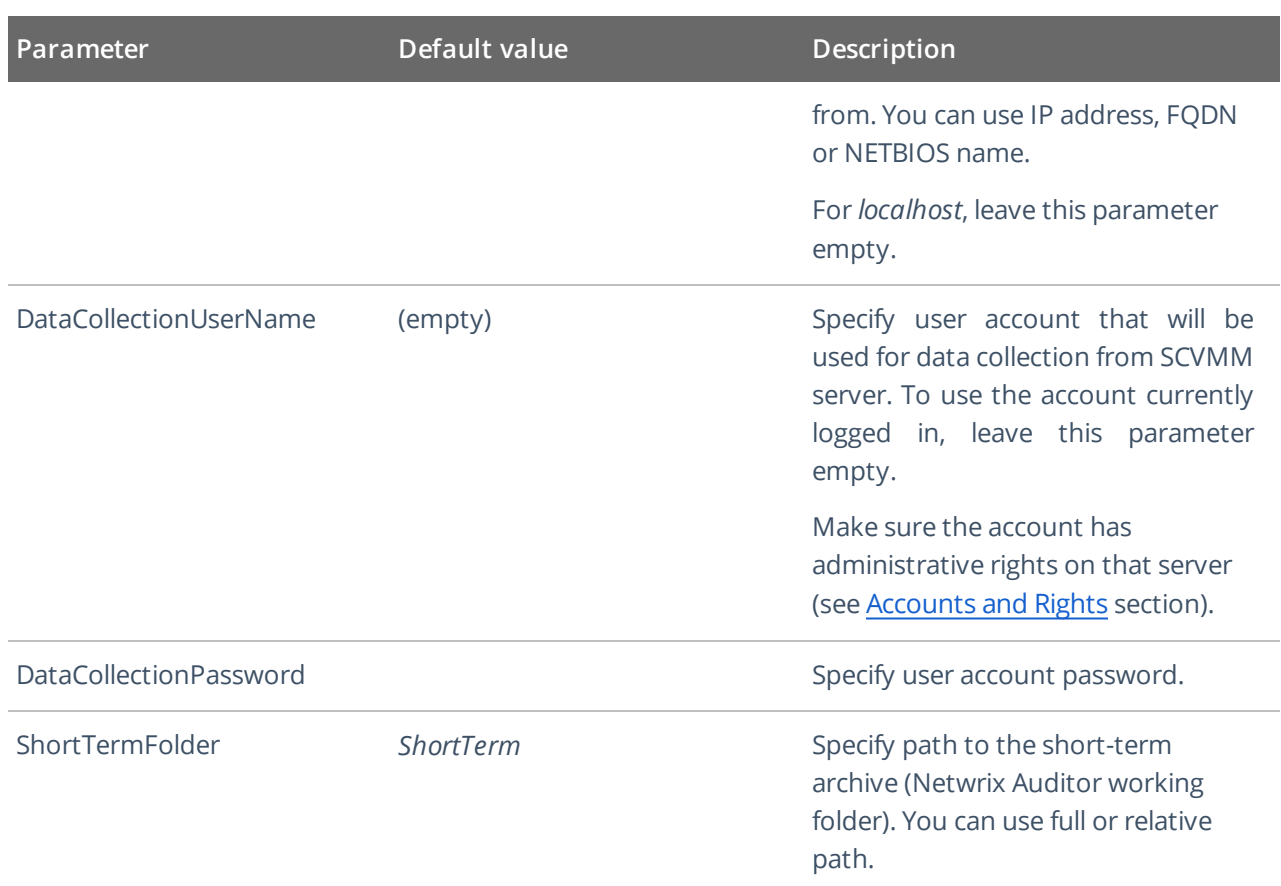

Save the **settings.xml** file. New configuration settings will be applied automatically at the next data collection.

<span id="page-13-0"></span>For the full list of parameters, refer to Appendix B. Add-on [Parameters](#page-19-0).

#### **6.4. Step 4: Register Windows Scheduled Task**

Run the **install.ps1** PowerShell script from the add-on folder. It will configure and register a Windows scheduled task that will run periodically every 15 min to retrieve audit data from SCVMM.

### <span id="page-14-0"></span>**7. Working with Collected Data**

To leverage data collected with the add-on, you can do the following in Netwrix Auditor:

- <sup>l</sup> Search for required data. For that, start Netwrix Auditor client and navigate to **Search**. After specifying the criteria you need, click **Search**. You will get a list of activity records with detailed information on who did what in the reported time period.
- **NOTE:** You might want to apply a filter to narrow down your search results to the **Netwrix API** data source only.
	- <sup>l</sup> Also, you can click **Tools** in the upper-right corner and select the command you need. For example:
		- If you want to periodically receive the report on the results of search with the specified criteria, click **Subscribe**. Then specify how you want the report to be delivered – as an email or as a file stored to the file share.
		- <sup>l</sup> To create an alert on the specific occurrences, click **Create alert**.
		- <sup>l</sup> To export filtered data to PDF or CSV, click **Export data**.
	- You can also configure and receive alerts on the events you are interested in.

See for more information, see [Netwrix](https://www.netwrix.com/download/documents/Netwrix_Auditor_User_Guide.pdf) Auditor User Guide and Online Help [Center](https://helpcenter.netwrix.com/Intelligence/Search/Search_Saved_Searches.html).

# <span id="page-15-0"></span>**8. Maintenance and Troubleshooting**

- If you cannot see collected data in Netwrix Auditor, check the following:
	- Add-on account has sufficient rights to access SCVMM and Netwrix Auditor.
	- <sup>o</sup> In Netwrix Auditor settings, go to the **Integrations** section and make sure the **Leverage Integration API** is switched to **ON**. Check the communication port number – default is **9699**.
	- o If you configured a dedicated monitoring plan, make sure data source monitoring is enabled.
	- <sup>o</sup> Verify the parameters you provided in **settings.xml**.
- If you need to monitor more that one SCVMM, then you can do the following:
	- 1. Deploy one more add-on instance to the server where the first add-on instance is already installed. Be sure to use a different installation folder.
	- 2. Open **settings.xml** and configure the new add-on instance to work with the second SCVMM server.
	- 3. Open **install.ps1** for the new add-on for edit.
	- 4. Modify the default scheduled task name:

\$name = "NetwrixAuditor Add-on for Microsoft SCVMM"

- 5. Save and then launch the updated **install.ps1** file.
- If you need to modify the task schedule, you can do the following:
	- 1. Open **install.ps1** for edit.
	- 2. Modify the default scheduled task schedule:

\$task.Triggers.Repetition.Interval = "PT15M"

3. Save and then launch the updated **install.ps1** file.

**NOTE:** Alternatively, you can use Windows Task Scheduler.

• If the solution was deployed using the third scenario (that is, SCVMM server and add-on are running on different machines), then the following error may be written in the solution log:

*The WinRM client cannot process the request.*

See also [Deployment](#page-9-0) Scenarios

If the authentication scheme is different from Kerberos, or if the client computer is not joined to a domain, then HTTPS transport must be used or the destination machine must be added to the **TrustedHosts** list. To configure this list, use **winrm.cmd**.

**NOTE:** Computers included in the **TrustedHosts** list might not be authenticated. To get more information about their settings, you can run the following command:

winrm help config

For details on remote troubleshooting and authentication issues, see this [Microsoft](https://docs.microsoft.com/en-us/powershell/module/microsoft.powershell.core/about/about_remote_troubleshooting?view=powershell-6) article.

To work around, add the remote SCVMM server to the **TrustedHosts** list on the machine were the add-on runs. For that, use the following commands:

```
winrm quickconfig
Set-Item WSMan:\localhost\Client\TrustedHosts -Value "ServerNameOrIP"
```
here:

ServerNameOrIP – SCVMM server name or IP address.

# <span id="page-17-0"></span>**9. Appendix A. Monitored SCVMM Events**

Review a full list of the events that can be monitored using the add-on.

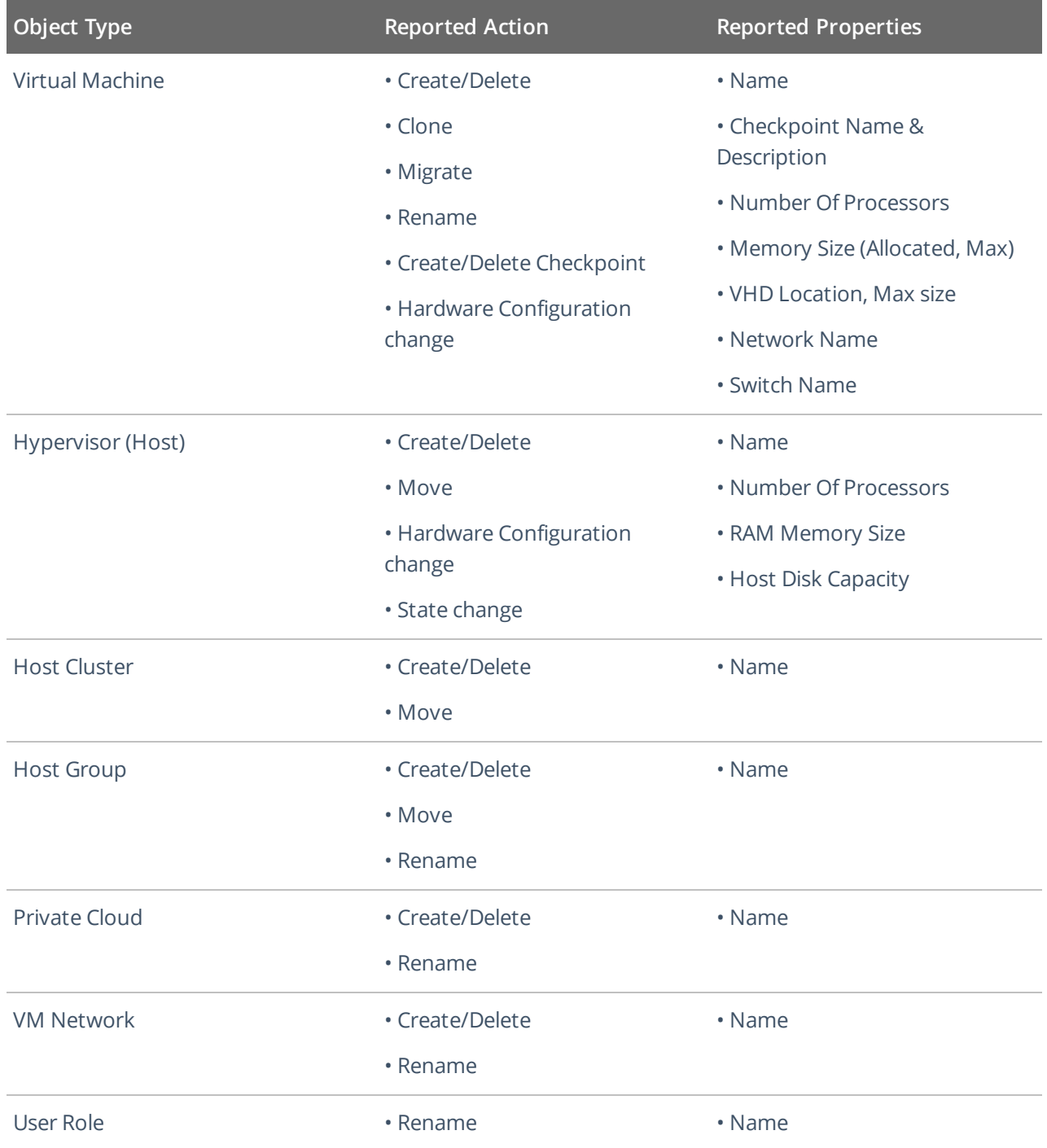

9. Appendix A. Monitored SCVMM Events

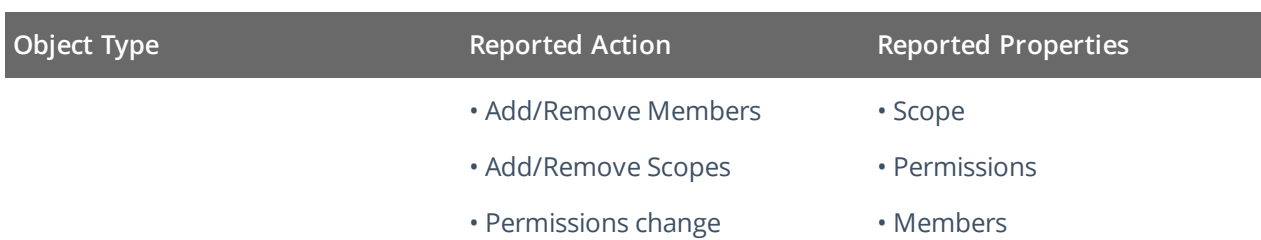

### <span id="page-19-0"></span>**10. Appendix B. Add-on Parameters**

To configure the add-on parameters, you need to edit the **settings.xml** file in the add-on folder. You must define connection details: Netwrix Auditor Server host, user credentials, etc.

Most parameters are optional, the service uses the default values unless parameters are explicitly defined ( *<parameter>***value** *</parameter>*). You can skip or define parameters depending on your execution scenario and security policies.

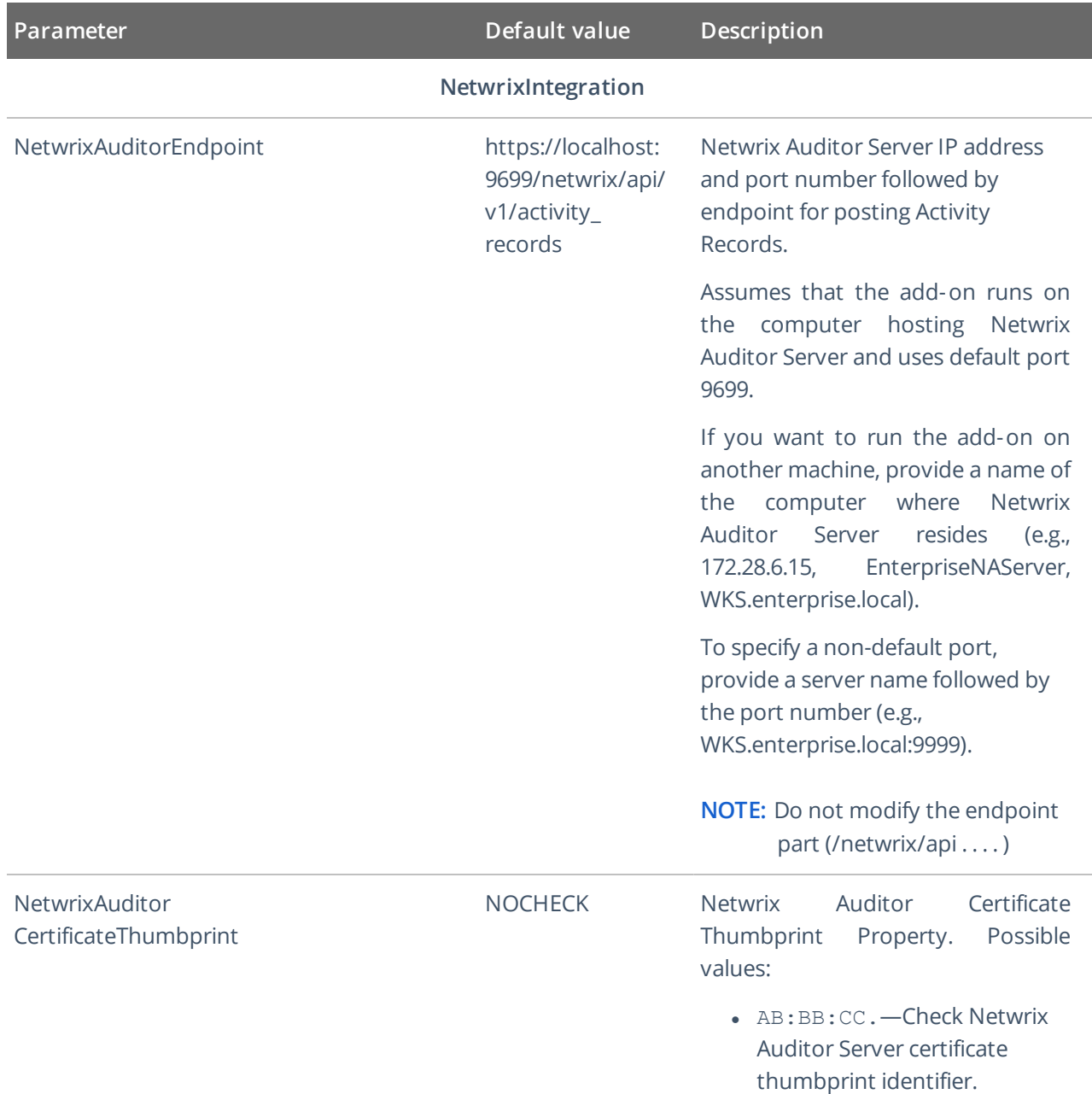

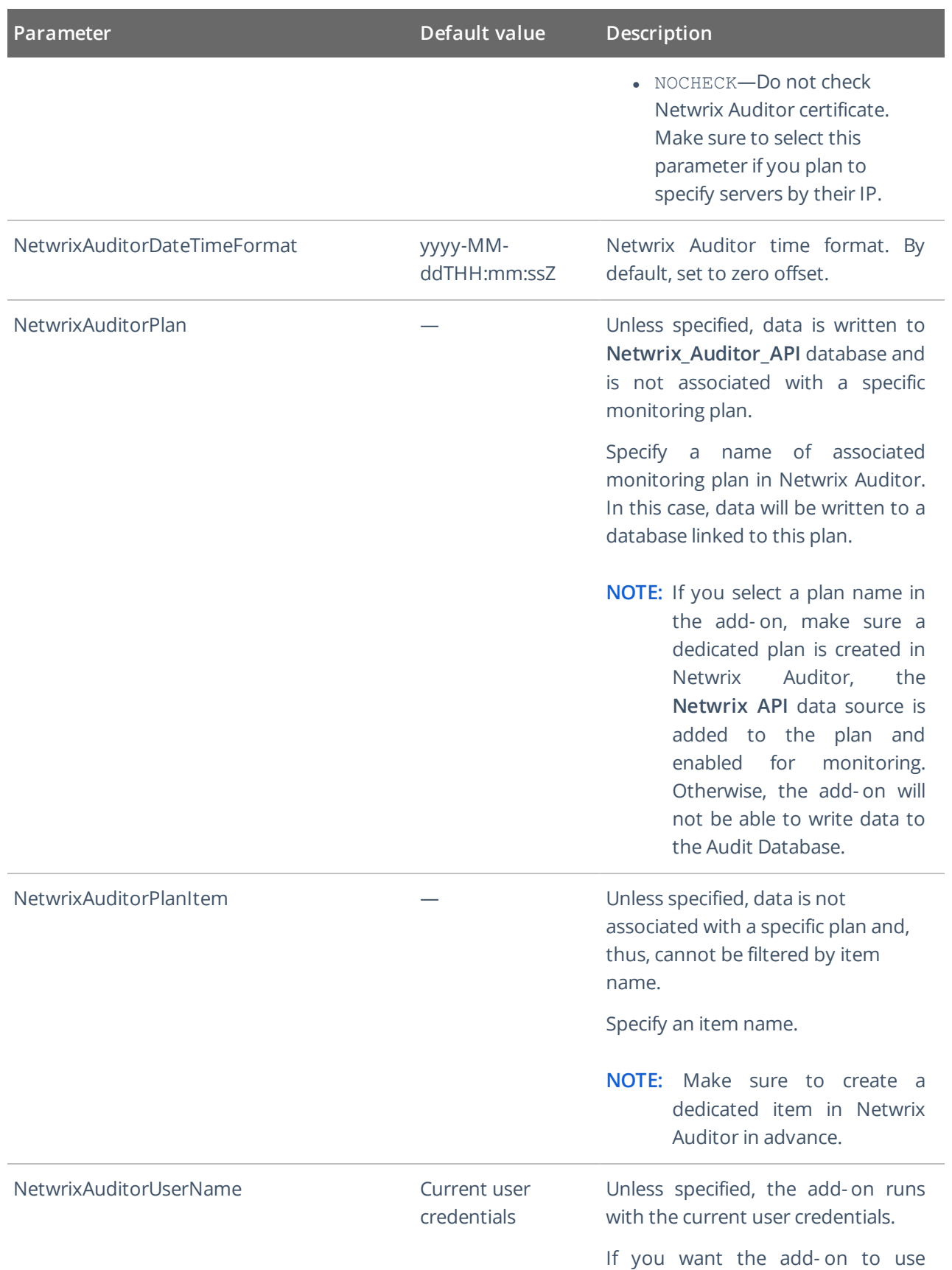

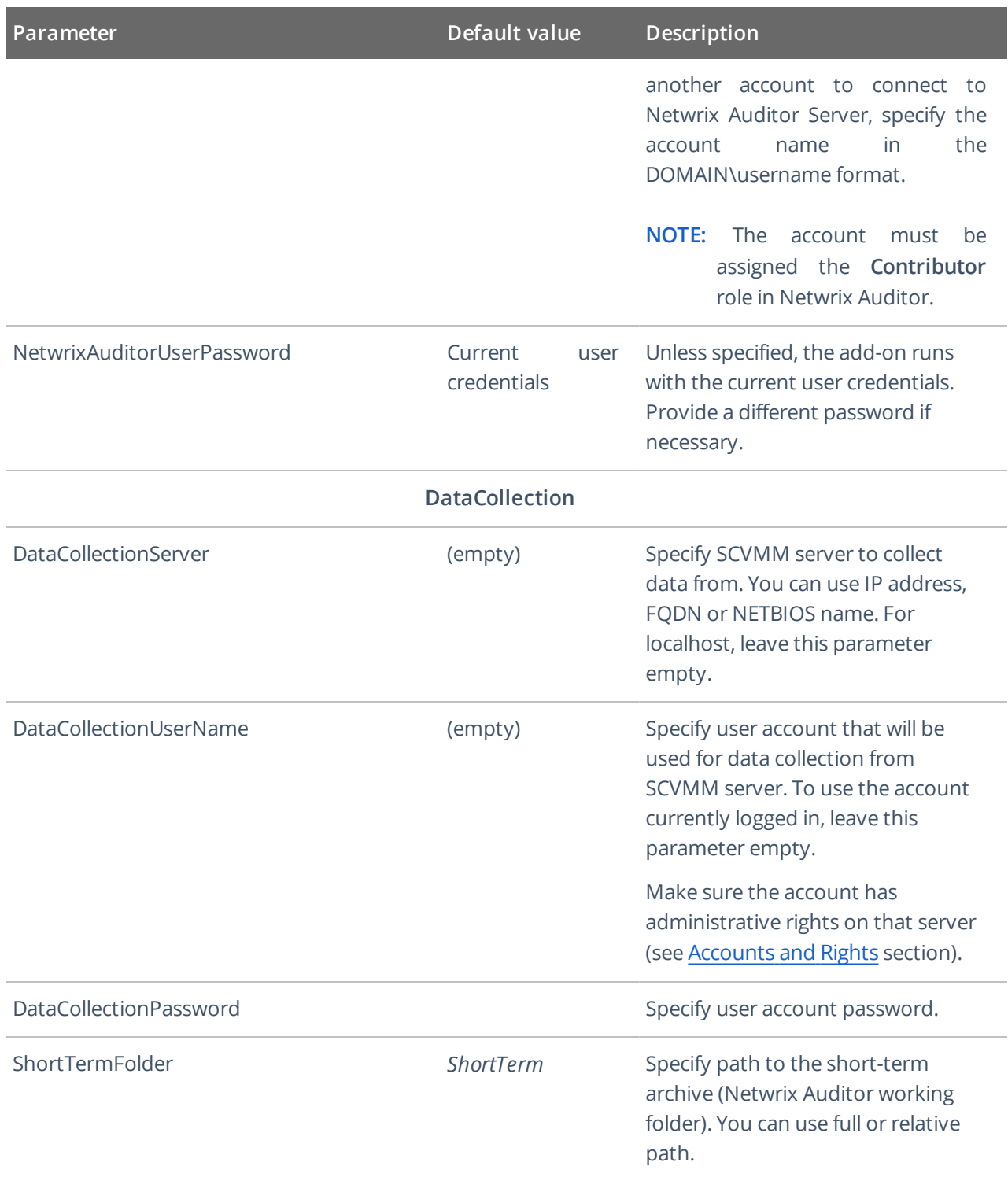

**NOTE:** Remember to save **settings.xml** after editing is complete.